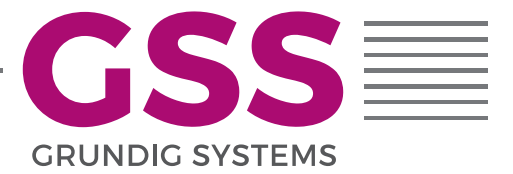

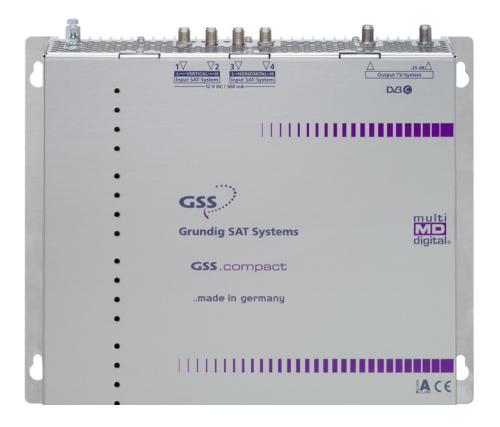

# STC 4-16 light

Default access data: 192.168.0.120 User: admin Password: geheim

**GSS**.compact classic

# **CONTENTS**

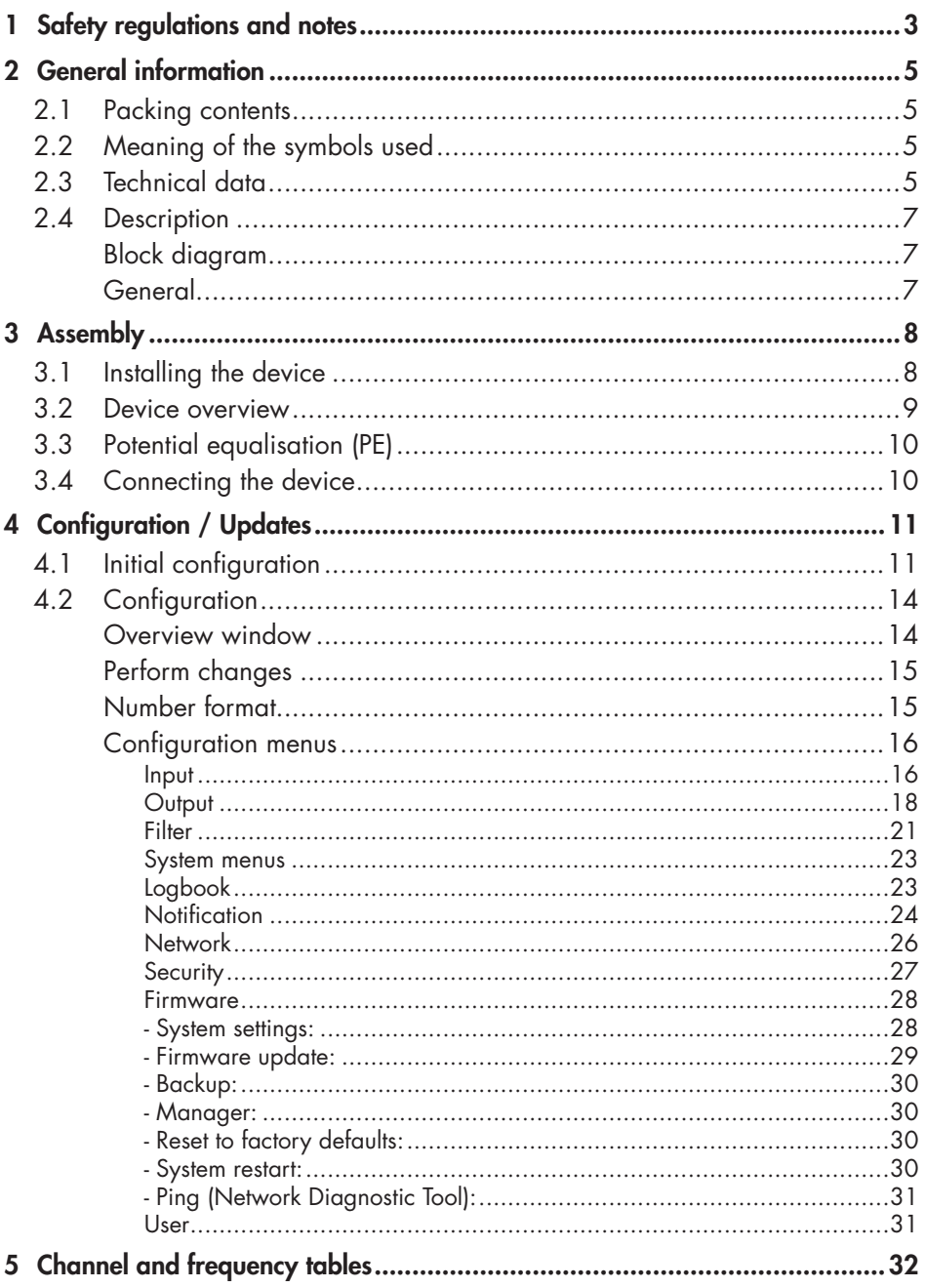

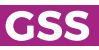

# <span id="page-2-0"></span>**1 SAFETY REGULATIONS AND NOTES**

• The devices meet the EU directives 2011/65/EU, 2014/30/EU and 2014/35/EU.

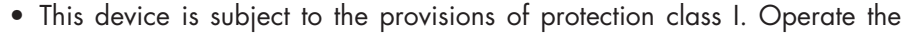

- device only to mains sockets with protective conductor connection!
- If the power cord needs to be replaced, only use an OEM power cord.
- The standards EN/DINEN50083 resp. IEC/EN/DINEN60728 must be observed, especially concerning equipotential bonding and earthing.
- Observe the relevant country-specific standards, regulations and guidelines on the installation and operation of antenna systems.
- Before starting installation or service work disconnect the receiving system from mains.
- Do not perform installation and service work during thunderstorms.
- Assembly, installation and servicing must be carried out by an authorised electrician.
- For a complete disconnection from the mains, the mains plug must be pulled out of the mains socket. Ensure that the mains plug can be pulled out without difficulties.

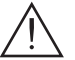

• The head-end station should only be installed in a room where the permissible ambient temperature range (0 °C … +50 °C ) can be maintained, even during fluctuations in climatic conditions.

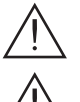

- Make sure there is a minimum space of 10 cm on either side and 50 cm above and below.
- To avoid too strong interacted heating of the head-end stations it is not admissible to mount them one upon the other without using thermic precautions (e.g. permanently air recirculation, ventilation, heat deflectors etc.).
- If additional fans are to be used to circulate the air, ensure that the system will be shut down (disconnected from mains) should any one of the fans fail.
- Install the head-end station
	- in a dry, dust-free environment, in such a manner that it is protected from moisture, fumes, splashing water and dampness
	- where it is protected from direct exposure to sunlight
	- on a vibration-free wall or floor construction
	- not within the immediate vicinity of heat sources
- In case of the formation of condensation wait until the system is completely dried.
- Ensure that the head-end station is adequately ventilated.
- Do not cover the ventilation openings!
- Do not install the head end in cabinets or recesses which are not ventilated.

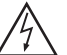

- Do not place any vessels containing liquids on the head-end station.
- Do not place anything on the head-end station which could initiate fires (e.g. candles).
- Due to the risk of fires caused by lightning strikes, we recommend that all mechanical parts (e.g. distributor, equipotential bonding rail, etc.) be mounted on a non-combustible base. Wood panelling, wooden beams, plastic covered panels and plastic panels are all examples of combustible bases.
- Avoid short circuits!
- To ensure electromagnetic compatibility, make sure all connections are tight and that the covers are screwed on securely.
- No liability is accepted for damage caused by faulty connections or inappropriate handling of the device.
- The firmware contains components which are licensed as Open Source software. The components to which this relates and the respective license terms can be called up via menu Help/Licences.

 This parts of software source code can be provided at cost price on CD upon request. The licensee is granted a non-exclusive right of use for the Open Source Software by the respective right holders used; the conditions stipulated by the respective valid license terms apply. The license terms of this license only apply to the components which are not listed as Open Source software.

In relation to the licensor the regulations on liability and warranty in these license terms apply for the whole software. The liability and warranty regulations of the Open Source licenses only apply in relation to the respective right holders.

• Test the firmware versions of the device and update them if necessary. The current firmware version can be found at "www.mygss.eu".

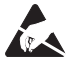

Take action to prevent static discharge when working on the device!

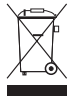

Electronic devices should never be disposed of in the household rubbish. In accordance with directive 2002/96/EC of the European Parliament and the European Council from January 27, 2003 which addresses old electronic and electrical devices, such devices must be disposed of at a designated collection facility. At the end of its service life, please take your device to one of these public collection facilities for proper disposal.

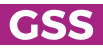

# <span id="page-4-0"></span>2 **GENERAL INFORMATION**

### 2.1 PACKING CONTENTS

- 1 STC 4-16 light 1 LAN cable
- 1 Brief assembly instructions 1 Mains cable

#### 2.2 MEANING OF THE SYMBOLS USED

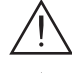

Important note

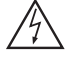

Danger by electrical shock

- —> General note
- Performing works

#### 2.3 TECHNICAL DATA

The devices meet the following EU directives: 2011/65/EU, 2014/30/EU, 2014/35/EU The product fulfils the guidelines and standards for CE labelling (page [33\)](#page-32-0).

Unless otherwise noted all values are specified as "typical".

### RF input DVB-S/S2 (ETSI 300 421)

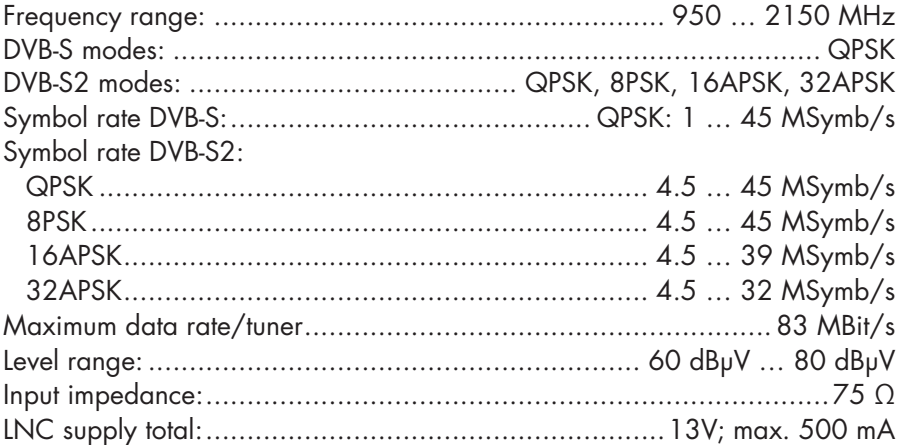

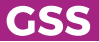

# **RF** output

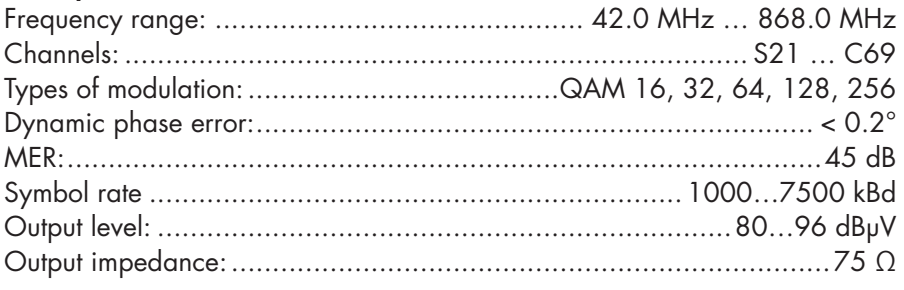

# LAN interface for HTML control/update

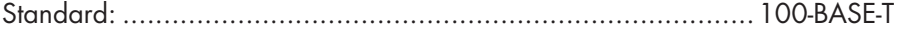

# **Connections**

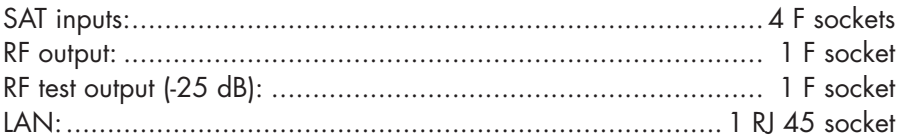

# General

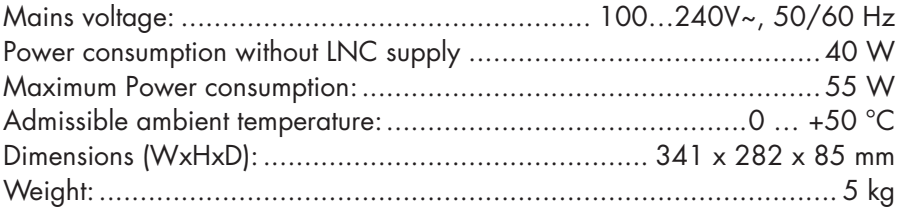

#### <span id="page-6-0"></span>2.4 DESCRIPTION

The head-end station converts 16 transponders modulated acc. to DVB-S/ DVB-S2 standard (up to 32 APSK) into 16 DVB-C modulated transponders.

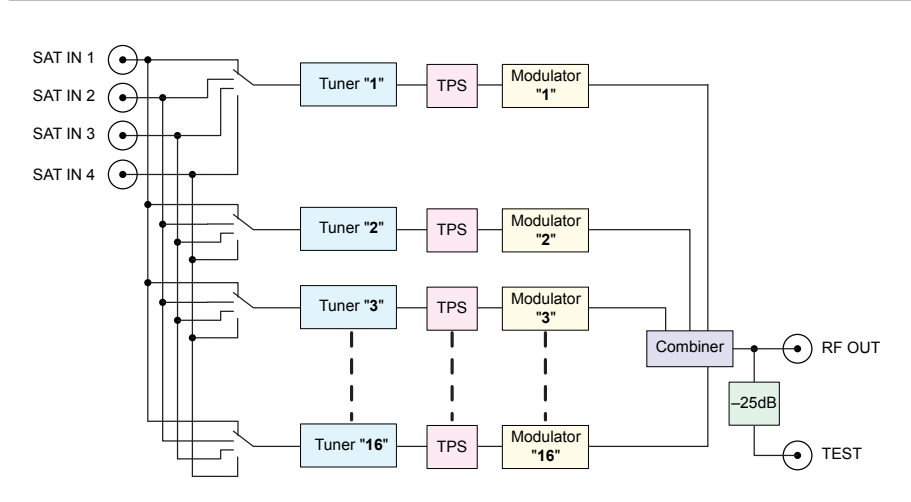

#### **BLOCK DIAGRAM**

#### **GENERAL**

The station is equipped with four SAT IF inputs, one RF output and one test output (–25 dB). It is preset to receive the most popular ASTRA transponders. Different programming is possible at any time. Each of the 16 tuners can be assigned to any SAT input. Via the RF output of the station, the QAM modulated RF output signals are output. The output levels of the channel strips can be set. The configuration of the station is to be done via an HTML user interface via a PC and a standard HTML browser connected to the LAN input.

# <span id="page-7-0"></span>3 **ASSEMBLY**

#### 3.1 INSTALLING THE DEVICE

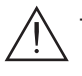

– The device must not be operated lying down, since the function of the heat sink will be severely restricted. Only with vertically arranged cooling fins sufficient cooling is ensured.

- The device should only be installed in a room where the permissible ambient temperature range (0 °C ... +50 °C) can be maintained, even during fluctuations in climatic conditions.
- Mount the device on a non-combustible base.
- Use mounting material suitable for the wall properties.
- Position the device with a minimum distance on the left and right side of 10 cm, below and above 50 cm.
- Attach four mounting screws at the installation site. The drilling distances are shown in the drawing below.

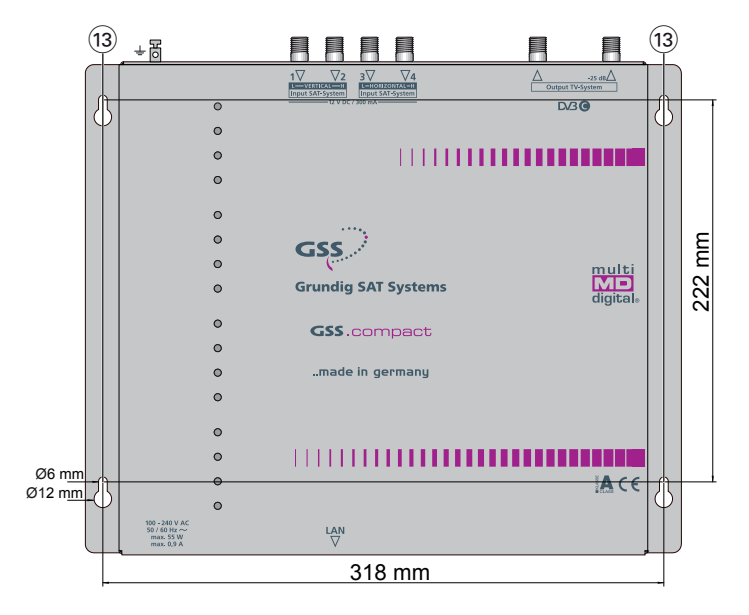

- Hang the unit with the mounting supports  $(13)$  on the 4 screws.
- Tighten the screws.

<span id="page-8-1"></span><span id="page-8-0"></span>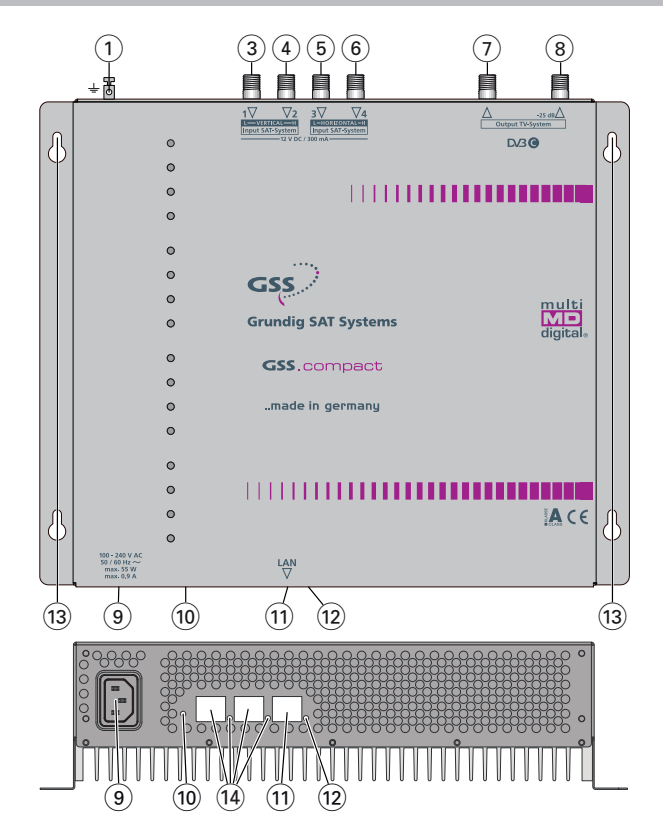

- 1 Connector potential equalisation
- $\overline{3}$  SAT IF input vertical low\*  $\overline{4}$  SAT IF input vertical high\*
- 
- $(5)$  SAT IF input horizontal low\*  $(6)$  SAT IF input horizontal high\*
- \* Factory defaults for ASTRA reception, can be changed individually.
- $(7)$  QAM output  $(8)$  Test output  $-25dB$
- $(9)$  IEC connector C14; connector for mains cable
- 10 Reset IP address /host name / password (hold depressed for more than 5 seconds) to 192.168.0.120 / gss / geheim
- $(1)$  LAN socket\*\* for configuration  $(1)$  LAN-Status-LED
- $\widehat{13}$  Mounting support  $\widehat{14}$  Without function
- 
- \*\* Use at least CAT6 LAN cables!

### <span id="page-9-0"></span>3.3 POTENTIAL EQUALISATION (PE)

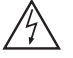

# Equalise the potential (PE) in accordance with IEC/EN/DINEN60728.

• Connect the PE connection terminal  $(1)$  to a PE rail (supplied by customer) using the PE wire (Cu 4 mm2 - 9 mm2).

#### 3.4 CONNECTING THE DEVICE

- Connect the SAT IF inputs  $(3)$  vertical low\*,  $(4)$  vertical high\*,  $(5)$  horizontal low\* and  $\overline{6}$  horizontal high\* to the corresponding outputs of an LNB. \*Factory defaults for the preprogrammed ASTRA reception, can be changed individually.
- Make sure that all inputs have the same level!
- Connect the attached mains cable to the IEC connector C14  $(9)$ .
	- —> If you would like to integrate the device to an existing plant, now first you should connect it to the mains and perform all settings (Configuration page [11\)](#page-10-1).
- Connect the mains cable to a mains socket with protective conductor connection. Thereby note the voltage specified on the device.
	- —> This device has no power switch and starts immediately after connecting the operating voltage.
	- Configure the device (page [11\)](#page-10-1).
	- If the programming is finished connect the RF output  $(7)$  to the cable network.

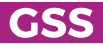

# <span id="page-10-0"></span>**4** CONFIGURATION / UPDATES

The configuration of the station is to be done via an HTML user interface via a PC and a standard HTML browser.

#### **4.1** INITIAL CONFIGURATION

- <span id="page-10-1"></span>• Connect a PC via a LAN cable directly to the LAN input  $(1)$ .
	- $\Rightarrow$  The PC and the head-end station must be within the same network (same IP address range). Cookies must be accepted and JavaScript must be active. Use current browser versions.
	- —> Example for IP address setting with Windows 7 operating system:
		- For the initial setup open the properties for TCP/IPv4 of the PC:
			- > Control Panel
		- > Network and Sharing Center

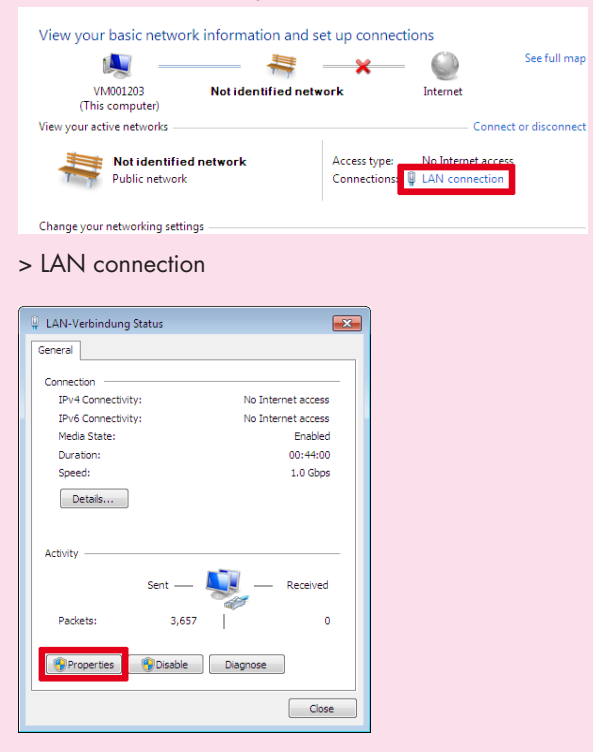

> Properties

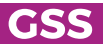

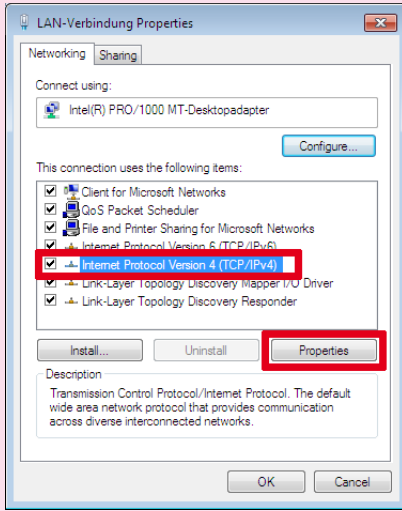

> Internet Protocol Version 4 (TCP/IPv4)

#### > Properties

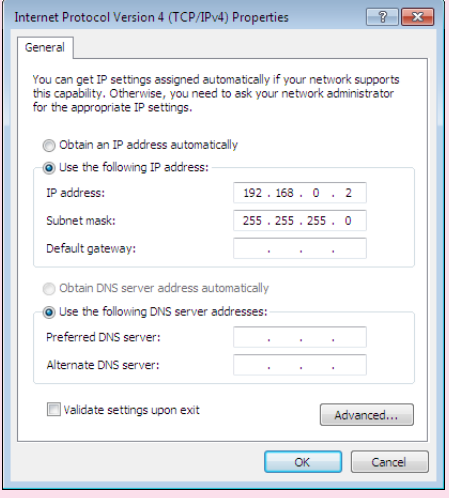

- Activate point "Use the following IP address".
- Enter e.g. 192.168.0.2 for the IP address.
- Enter for the Subnet mask 255.255.255.0.
- Confirm the setting with "OK".

• Start the browser, enter the IP address of the device (factory default is 192.168.0.120) and start the establishment of the connection.

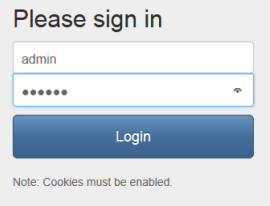

- Enter user "admin" and your Password and click on button "Login". The default password is "geheim".
	- —> We recommend that you replace the default password to a password of your choice in order to prevent unauthorized access to the head-end station (menu System > Security)!
	- —> The Overview window is displayed. First, an "empty" table is displayed (as with all menus). While the data is read from the device ...

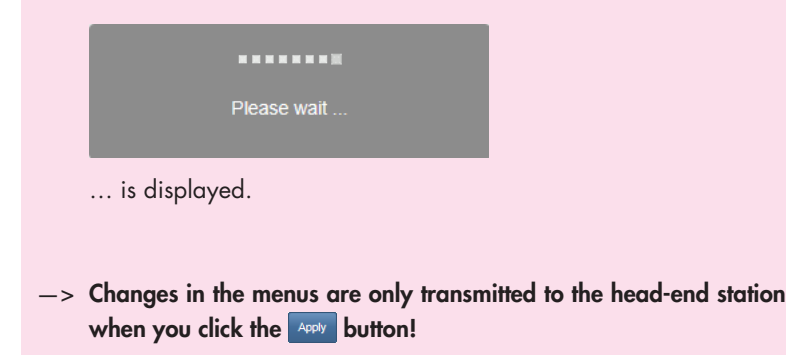

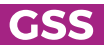

#### <span id="page-13-1"></span><span id="page-13-0"></span>**OVERVIEW WINDOW**

- 50 Via the selection System you have access to the menus of the System settings: Logbook (page [23](#page-22-1)); Notification (page [24](#page-23-1)); Network (page [26](#page-25-1)); Security (page [27](#page-26-1)); Firmware (page [28\)](#page-27-1); User (page [31\)](#page-30-1)
- 51 In all menus you will return to the Overview via the button Overview.
- $(52)$  Via the selection **Configura**tion you have access to the menus of the Configuration settings: Input (page [16\)](#page-15-1); Output (page [18\)](#page-17-1); Filter (page [21](#page-20-1))

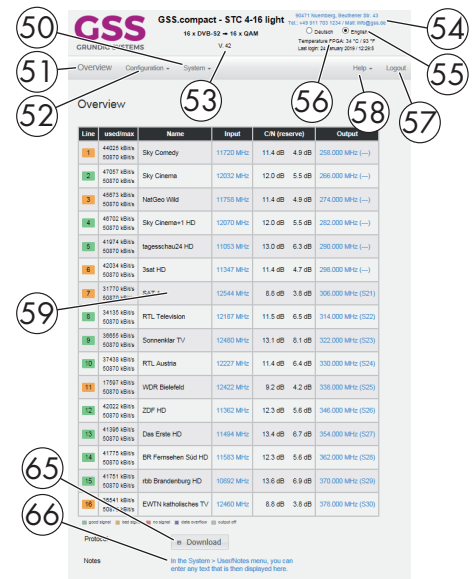

- 53 Herein the installed firmware version is displayed.
- 54 This location text can be modified arbitrary in menu System/User.

—> If you remote control head-end station at different locations, herein you can enter the location and a local contact person.

- 55 Herein select the menu language English or German.
- 56 Herein the current system temperature as well as date and time of the last login is displayed.

 $\rightarrow$  If a system temperature of 85°C will be reached, the system will be shut down.

 $(57)$  Via button **Logout** you can leave the graphical user interface.

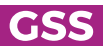

- <span id="page-14-0"></span>58 Via the Help menu you can call up the assembling instructions (PDF) as well as a ZIP file containing a list and all licences of the used Open-Source software.
- 59 Overview of the transponder set, with input frequency, C/N value, output frequency and data rate. Via the background colour of column **Line** you are informed about the quality of the input signals  $\Box$  good/ $\Box$  bad/ $\Box$  no signal), a possible exceeding the output data rate  $(\blacksquare)$ , or whether the modulator is switched off  $(\blacksquare)$ .
	- —> If in menu Configuration/Input (page [16](#page-15-1)) transponder names are NOT assigned, the name of the first station of each transponder is displayed.
	- —> The maximum displayed C/N value is 15.0dB at DVB-S resp. 20.0dB at DVB-S2. This means the actual value is ≥15/20dB.
- 65 Via button Download a configuration protocol can be stored as text file resp. opened using a text editor.
	- —> From this protocol file e.g. a list of the programmed stations can be prepared using e.g. a text editor.
- 66 Herein notes are displayed, which you can enter in menu System/User.

#### PERFORM CHANGES

Before leaving a menu, changes must be transmitted to the head-end station.

• Therefore click on button Apply After that  $\circ$  saved is displayed for a short time in the upper right corner.

#### NUMBER FORMAT

For entering/indication of the different IDs the number format can be set to hexadecimal or decimal in menu System > Firmware.

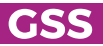

#### <span id="page-15-1"></span><span id="page-15-0"></span>Input

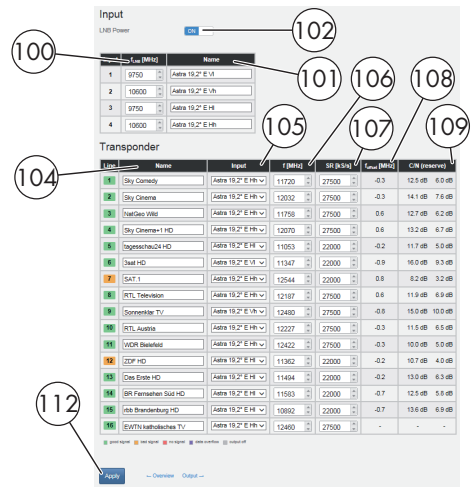

- —> Via the background colour of column Line you are informed about the quality of the input signals  $\left( \frac{1}{2} \right)^{n}$ , a possible exceeding the output data rate  $(\Box)$ , or whether the modulator is switched off  $($  ).
- $100$  In column  $f_{LNB}$ , enter the LNB Oscillator frequencies for the 4 inputs dependent on the LNB used.
- $(0)$  In column **Name**, enter a personal input name.
- $\omega$  With this button switch on or off the LNB supply (13V/max. 500mA).
- <sup>04</sup> In column **Name**, you can enter a personal transponder name
	- —> If you delete a transponder name, the name of the first station of this transponder is entered. If the transponder will be changed, the transponder name will NOT be changed automatically!
- <sup>069</sup> In column **Input**, select the desired input for each tuner.
- **106 In column f (MHz)**, enter the desired input frequency for each tuner.
- $\circled{10}$  In column **SR (kS/s)**, enter the related input symbol rate for each tuner.

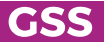

### $\overline{108}$  In column  $f_{offset}$ , the current frequency offset is displayed.

 $\rightarrow$  The frequency offset should not exceed  $\pm$  1.5 MHz! IF necessary correct the LNB oscillator frequency (if all transponders of one input are affected) resp. the input frequency (if only one transponder is affected) accordingly.

<sup>09</sup> In this column, the C/N is displayed with reserve.

—> The maximum displayed C/N value is 15.0dB at DVB-S resp. 20.0dB at DVB-S2. This means the actual value is ≥15/20dB.

112 Before leaving the menu, changes must be transferred to the head-end station!

• Therefore click on button Apply

 $\rightarrow$  After that  $\circ$  saved is displayed for a short time in the upper right corner.

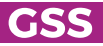

<span id="page-17-1"></span><span id="page-17-0"></span>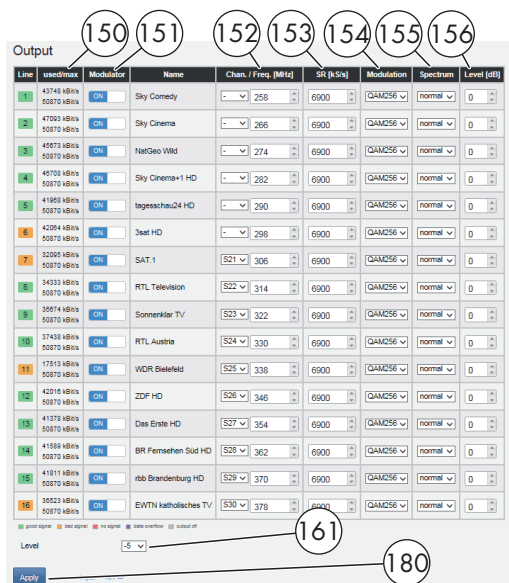

—> Via the background colour of column Line you are informed about the quality of the input signals  $\begin{bmatrix} 1 & 0 \\ 0 & 0 \end{bmatrix}$  bad/ no signal), a possible exceeding the output data rate  $[$ .  $]$ , or whether the modulator is switched off ( ).

<sup>150</sup> The upper value shows the current needed data rate. The lower value shows the maximum possible output data rate (dependant on the output settings).

> $\Rightarrow$  The background colour  $\Box$  in column Line indicates an output data overflow.

In this case change the output settings or remove stations from the data stream using the station filter.

 $(5)$  In column **Modulator**, switch on or off the modulators of the individual lines.

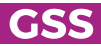

 $(52)$  In column **Chan. / Freq. [MHz]**, enter the desired output channel/frequency of the individual lines.

- —> Double assignments are indicated by a warning icon  $\blacksquare$ .
- $\rightarrow$  A output signal is normally transmitted with a bandwidth of 8 MHz. This means

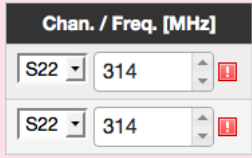

that you can only use the channel centre frequency of the existing channel grid in the range of channels C21…C69 (frequency grid 8 MHz). The CCIR channel grid is 7 MHz in the range of the lower frequency bands (channels C5 … C12). If 8 MHz QAM signal packages are transmitted in these channel ranges, this will result in interference (overlapping) and transmission problems.

For programming in these channel ranges and in the frequency ranges below them, we recommend starting with frequency 306 MHz going back in steps of 8 MHz (see frequency table on page [32](#page-31-1)). Please note thereby that many DVB-T receivers cannot receive the channel ranges S21 … S41 (306 … 466 MHz).

- $(53)$  In column **SR [kS/s]**, enter the desired output symbol rate of the individual lines.
	- $\rightarrow$  The background colour  $\blacksquare$  in column Line indicates an output data overflow.

In this case increase the output symbol rate or the QAM modulation or remove stations from the data stream using the station filter.

- <sup>154</sup> In column Modulation, select the desired kind of modulation of the individual lines – QAM 16, 32, 64, 128, 256
	- $\Rightarrow$  The background colour  $\Box$  in column Line indicates an output data overflow. In this case change the output settings or remove stations from the data stream using the station filter.
- <sup>155</sup> For exceptional cases and "older" digital cable receivers, in column Spectrum the spectral position of the user signal can be inverted (invers). Factory default is "normal".

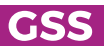

 $(56)$  In column Level [dB], balance the output levels of the different lines (0…-10dB). Therefore measure and note down the output level of each modulator. Adjust the higher output levels to the output level of the modulator with the lowest output level incrementally.

> —> Changes must be transmitted to the head-end station! Therefore click on button **Apply**

- $(6)$  Balance here the **master output level of the station** to the level of the cable network (0…-31dB; off).  $0dB =$  unchanged level;  $-31dB = 31dB$  attenuation off = Level 0 (no output signal)
	- —> Changes must be transmitted to the head-end station! Therefore click on button **APPly**
- <sup>180</sup> Before leaving the menu, changes must be transferred to the head-end station!
	- Therefore click on button Apply

 $\Rightarrow$  After that  $\circ$  saved is displayed for a short time in the upper right corner.

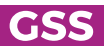

#### <span id="page-20-1"></span><span id="page-20-0"></span>**FIITER**

In menu Filter you can remove stations/services (with adaptation of the tables) and PIDs (Drop PIDs; without adaptation of the tables) from the data streams of the transponders.

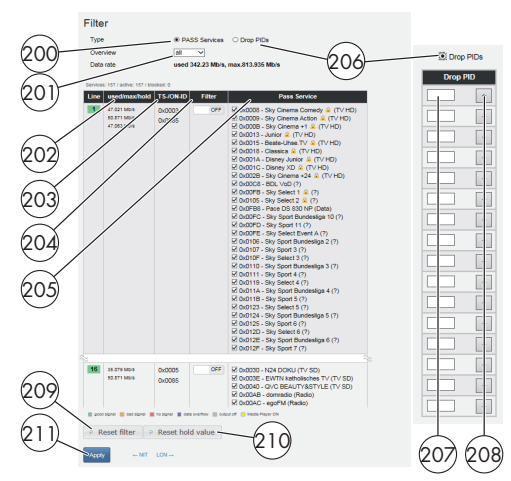

—> For entering/indication of the different IDs the number format can be set to hexadecimal or decimal in menu System > Firmware.

- <sup>200</sup> Select displaying the station filter.
- <sup>201</sup> Herein you can select whether only one line is displayed or all lines are displayed.
- $\circledcirc$  Indication of the **output data rate** of the transponder: used = current needed output data rate  $max = max$ imum possible value hold = previously achieved peak value
- 47.063 Mb/s <sup>203</sup> Indication/Modification of TS-/ON-ID. The first line shows the TS-ID, ON-ID is display below.
- $\,^{\circ}_{\;\circ}\,$  In column **Filter** you can individually switch on or off the filter.
- 203 In column **Pass Service** you select the stations (services) which you would like to play out.

 $\Rightarrow$  Only if the filter  $\omega$  is enabled, services in which the hook has been removed  $(\blacksquare)$ , are suppressed (filtered out)!

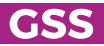

used/max/hold

47.021 Mb/s 50.871 Mb/s

- —> If the filter is enabled, new services added to the transponder are suppressed until a hook is set.
- $\rightarrow$  The background colour  $\blacksquare$  in column Line indicates an output data overflow. In this case check the values in column used/max/hold  $(202)$ , change the output settings or remove stations from the data stream using the station filter.
- $\rightarrow$   $\blacksquare$  indicates scrambling.
- <sup>206</sup> Select displaying the PID filter.
- $\overline{200}$  Activate the indication of the PID filter by select box "Drop PIDs"  $\overline{200}$ . Herein you can remove individual PIDs from the transport stream of each line.
	- Enter the PID to be dropped...
- $(208)$  ... and confirm with "+".
	- —> After that an additional field appears to enter an additional PID.
	- $\Rightarrow$  Therefore also observe the functions  $(0)$  and  $(0)$ .
- 209 Via button Reset, only for the displayed filters (dependent on the selections for Typ  $\omega$   $\omega$  and Overview  $\omega$ ) columns Pass Service  $\omega$  and Filter  $\omega$  are reset to factory defaults  $\sqrt{\frac{1}{2}}$  and  $\sqrt{\frac{1}{2}}$ .
- $\widehat{p}_{10}$  With button **Reset hold value** reset the previously achieved peak values of the data rate  $(202 \text{ "hold"}$ .
- $(21)$  Herein
	- Therefore click on button Apply

 $\Rightarrow$  After that  $\circ$  saved is displayed for a short time in the upper right corner.

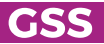

#### <span id="page-22-0"></span>System menus

#### <span id="page-22-1"></span>**LOGBOOK**

In the logbook different alerts or events are displayed. This helps at a possible troubleshooting.

- <sup>300</sup> Herein you can select whether only one line is displayed or all lines are displayed.
- <sup>301</sup> Via this button you can clear the logbook.

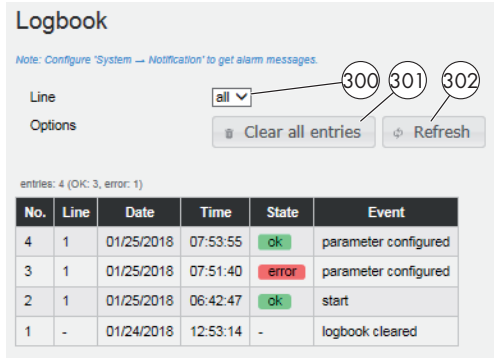

- <sup>302</sup> Via this button you can refresh the indication.
	- $\rightarrow$  Please also note the items  $(10)$  and  $(11)$  in the Notification menu (page [24](#page-23-1)).
	- —> The logbook is included in the protocol file (page [14](#page-13-1))!

#### <span id="page-23-1"></span><span id="page-23-0"></span>**NOTIFICATION**

In this menu you use the reaction time to set when entries for input signal or data overflow errors are entered in the logbook (page [23\)](#page-22-1).

Enter the access data for the outgoing mail server of your e-mail account here if you want to be informed about error entries in the logbook by e-mail. The e-mail is then sent via the outgoing mail server of your e-mail account to the inbox of the recipient.

—> Therefor the configuration interface must have access to the Internet.

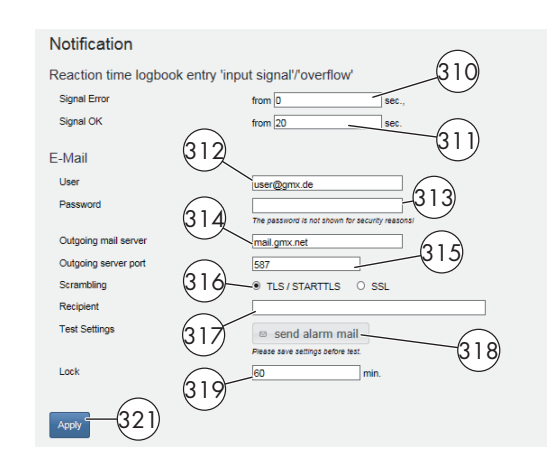

- <sup>310</sup> Enter the duration in seconds that an input signal or data overflow error must occur for an entry to be made in the logbook.
- <sup>311</sup> Enter here the duration in seconds which must be a signal "OK" again for an entry to be made in the logbook.
- $612$  Herein enter the e-mail address to transmit the e-mail.
- $(313)$  Herein enter the password for the outgoing mail server of your e-mail account.
- <sup>314</sup> Herein enter the outgoing mail server of your e-mail account.
- <sup>315</sup> Herein enter the port of the outgoing mail server of your e-mail account.
- <sup>316</sup> Herein select the e-mail encryption which is supported from your e-mail provider:
	- "TLS/STARTTLS" (usually Port 587) or
	- "SSL" (usually Port 465)

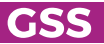

- $\circ$  Herein enter the mail address of the recipient.
- $\boxed{318}$  Via button send alarm mail you can send a test mail.
	- —> Before you can send a test mail, changes must be transferred to the head-end station! Therefore click on button

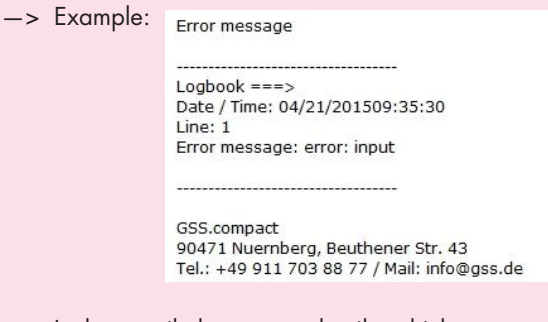

- $\Rightarrow$  In the e-mail, the contact details, which are stored in menu System  $\geq$ User are displayed to identify the head-end station.
- <sup>319</sup> Enter here how long new e-mails will not be sent.
	- —> In order to prevent you (e. g. in case of changing reception conditions) from being flooded with e-mails, the function is blocked for this time after sending an e-mail. The lock can be removed by deleting the logbook.
- $(32)$  Before leaving the menu, changes must be transferred to the head-end station!

• Therefore click on button **Apply** 

 $\rightarrow$  After that  $\circ$  saved is displayed for a short time in the upper right corner.

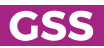

<span id="page-25-1"></span><span id="page-25-0"></span>Herein you customize the IP Address, Gateway and Subnet to the local network. Enter a fixed IP address that is not yet assigned and is out of the DHCP range of the router.

You can use the **Hostname** to call up the user interface without entering the IP address. To do this, enter the host name followed by ".local" in the browser (e.g. gss.local). If you operate several head stations in the network, you must enter different names here.

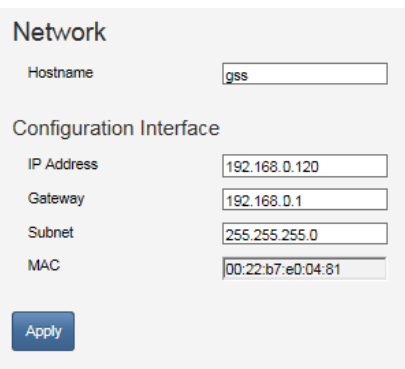

- —> Write down the IP address and the Host name! Further access to the device is only possible via the IP address or the host name.
- $\Rightarrow$  If you have forgotten your IP address, you can reset the network settings and the password by the reset button  $(10)$  page  $9$ !
- —> The MAC address is only displayed for information an can not be changed.
- —> Before leaving the menu, changes must be transferred to the headend station! Therefore click on button **APPIV**.
- $\Rightarrow$  After that  $\circ$  saved is displayed for a short time in the upper right corner.

<span id="page-26-1"></span><span id="page-26-0"></span>Herein replace the default password geheim by a password of your choice.

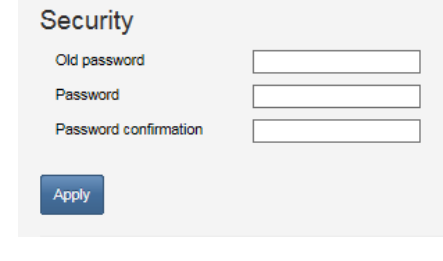

—> We strongly recommend that you change the default password to prevent unauthorized access to the station.

- For authorisation enter the "old" password and after that the "new" password twice.
	- —> Before leaving the menu, changes must be transferred to the headend station! Therefore click on button **Apply**
	- $\Rightarrow$  After that  $\circ$  saved is displayed for a short time in the upper right corner.
	- $\Rightarrow$  If you have forgotten your password, you can reset the network settings and the password by the reset button  $(10)$  page [9](#page-8-1))!

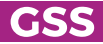

#### <span id="page-27-1"></span><span id="page-27-0"></span>**FIRMWARE**

Herein select the time zone, automatic daylight saving time and the number format (hexadecimal/decimal). In addition a firmware update, backup, factory reset as well as a system restart (warm start) can be done. The manager allows you to store different configurations in the head-end station.

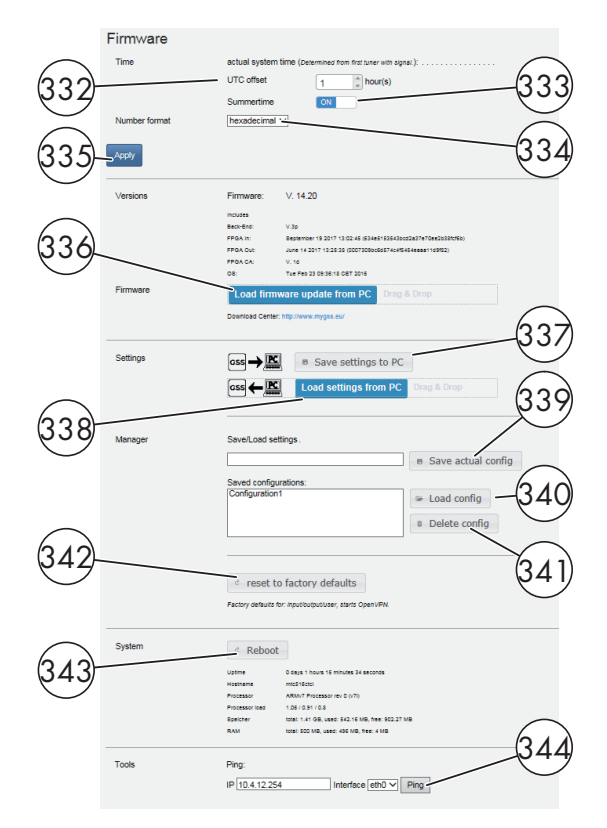

#### - SYSTEM SETTINGS:

- $(33)$  Herein select the time zone setting dependent on the location of the headend station. The head-end station receives the **Coordinated Universal** Time – UTC from the satellite. Enter the corresponding UTC offset.
	- —> Herein the "standard" or "wintertime" must be set.
	- $\Rightarrow$  In order e.g. to adjust the **Central European Time CET**, the offset must be set to +1 hour.
- <sup>333</sup> Herein you can switch off or on the automatic daylight savings time (DST).

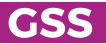

<span id="page-28-0"></span> $\frac{334}{4}$  Herein you can select the number format for entering/indication the different transport stream IDs (hexadecimal/decimal).

- $(33)$  Before leaving the menu, changes must be transferred to the head-end station!
	- Therefore click on button Apply

 $\Rightarrow$  After that  $\circ$  saved is displayed for a short time in the upper right corner.

#### - FIRMWARE UPDATE:

- $(33)$  Herein the firmware version of the head-end station is displayed.
	- Start the firmware update via button Load firmware update from PC.
	- Select the new firmware file (\*.tar) in the appearing pop-up menu.
		- —> Therefor the firmware must be previously stored on your PC. The current firmware version can be found at "www.mygss.eu". Unzip the  $*$  zip file  $\rightarrow *$  tar update file + added notes
		- —> A firmware update may take a long time to complete.
		- $\rightarrow$  Aborting the firmware update or interrupting the power supply during the update might in worst case result in a defect of the device!
		- —> During the update this warning is displayed.

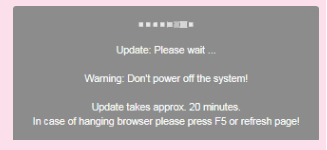

 $\Rightarrow$  After a successful update, the following message is displayed:

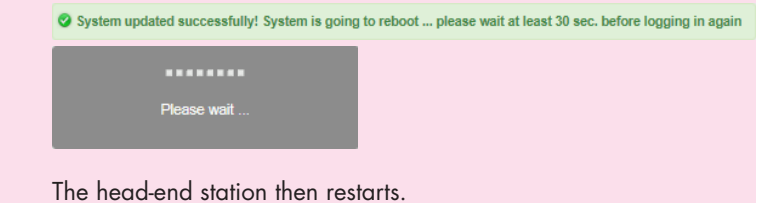

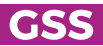

### <span id="page-29-0"></span> - Backup:

 $(33)$  Via button **Save settings to PC** you can download the settings from the head-end station as "\*.tar" file for backup.

—> Settings including password but without network settings.

 $\frac{338}{100}$  Via button **Load settings from PC** you can restore the settings from a prior downloaded backup.

### - MANAGER:

In the Manager, you can save configurations in the head station.

<sup>339</sup> Enter a name and save the configuration with the **Save actual config** button.

Load a configuration stored in the manager:

 $(440)$  In the "Saved configurations:" field, select a saved configuration and load it with the **Load config** button.

Delete a configuration stored in the manager:

<sup>341</sup> In the "Saved configurations:" field, select a saved configuration and delete it with the **Delete config** button.

#### - RESET TO FACTORY DEFAULTS:

- $\sqrt{442}$  Reset the head-end station to factory defaults via button reset to factory defaults.
	- —> All settings but NOT Password and IP address!
	- $\Rightarrow$  If you have forgotten your password, you can reset the network settings and the password by the reset button (hold depressed for more than 5 seconds;  $(10)$  page [14](#page-13-1))!

#### - SYSTEM RESTART:

 $(43)$  Via button **Reboot** you can restart the head-end station (warm start).

### <span id="page-30-0"></span>- PING (NETWORK DIAGNOSTIC TOOL):

- <sup>344</sup> You can use the Ping button to check whether a device is accessible on the network.
	- Enter the IP address you want to "ping" and click the Ping button.

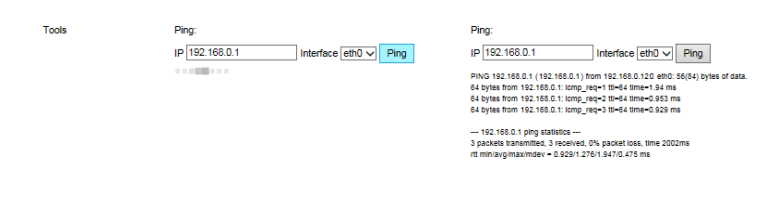

#### <span id="page-30-1"></span>**USER**

In section User you can adjust the location-based data that is displayed in the header of the menus accordingly. If you remotely manage multiple head-end stations, you know at any time, at which station you just work.

In the Notes field you can enter any text that will be displayed in the overview as a reference.

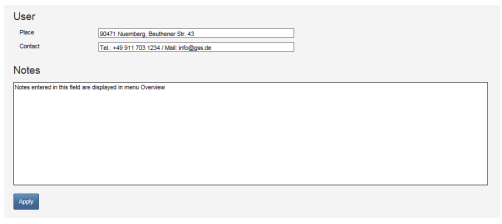

- —> Before leaving the menu, changes must be transferred to the headend station! Therefore click on button
- $\Rightarrow$  After that  $\circ$  saved is displayed for a short time in the upper right corner.

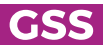

<span id="page-31-1"></span><span id="page-31-0"></span>Advice for a frequency grid (8 MHz) in the Band I/III

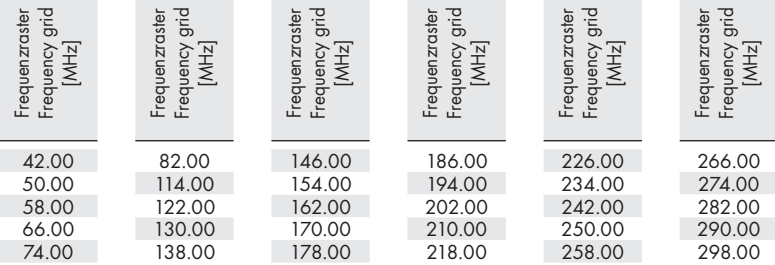

**COL** 

### CCIR – Hyperband (Frequency grid 8 MHz)

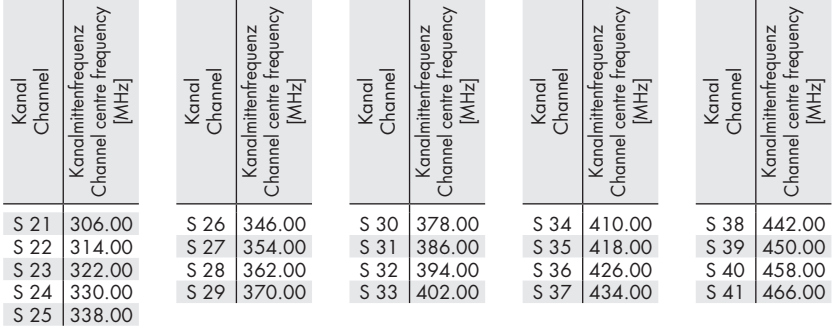

### CCIR – Band IV/V (Frequency grid 8 MHz)

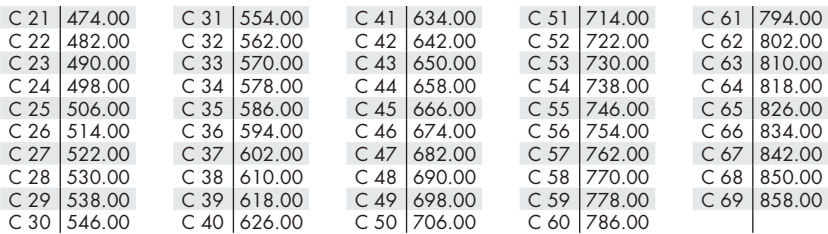

### <span id="page-32-0"></span>Declaration of CE conformity

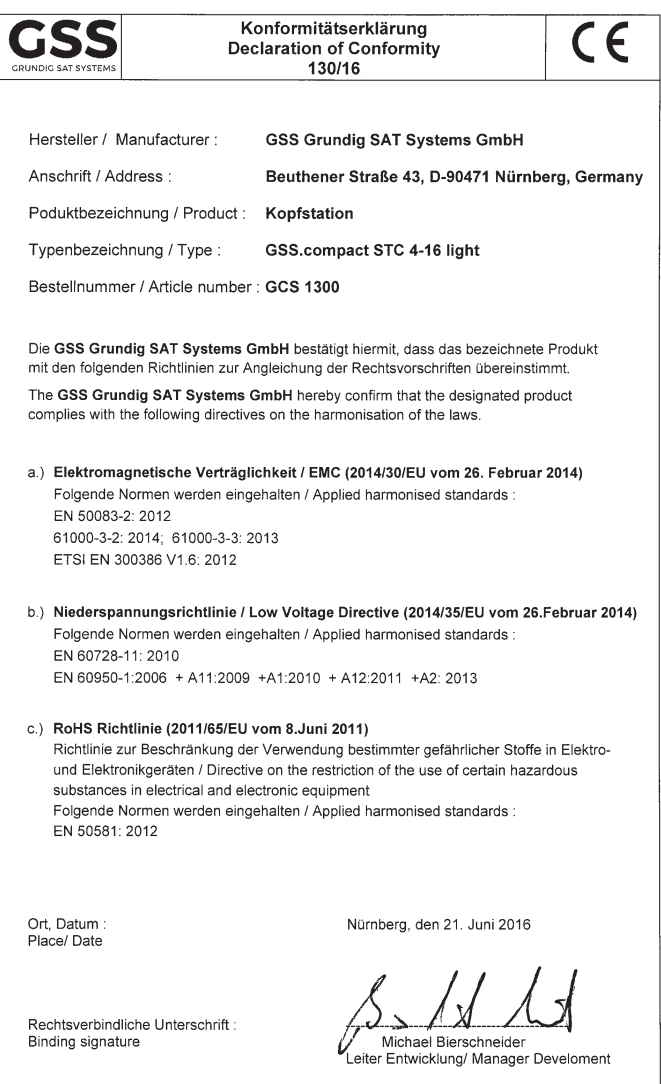

GSS Grundig Systems GmbH • Beuthener Straße 43 • D-90471 Nuremberg Phone: +49 (0) 911 / 633 240 0 • Fax: +49 (0) 911 / 633 240 98 www.gss.de/en • info@gss.de

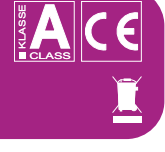

Service: Phone: +49 (0) 911/ 633 240 90 • service@gss.de

Alterations reserved. Technical data E. & O.E. © by GSS Grundig Systems GmbH V42/001/2019